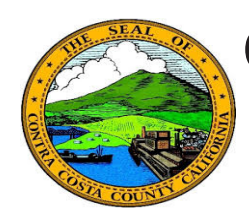

## **Quick Reference Guide** *Employee Self Service* **Contra Costa County PeopleSoft Training**

## **Update Veteran Status**

- 1. Click the **Personal Details** tile on the **Employee Self Service** home page.
- 2. Click the **Veteran Status** link in the **Actions** panel on the **Personal Details**  page.
- 3. Select the option that best describes you in the **Self Identification** section
- 4. Click the **Submit** button
- 5. Click the **OK** button on the submit confirmation page.

## **Note**

Providing this information is optional.

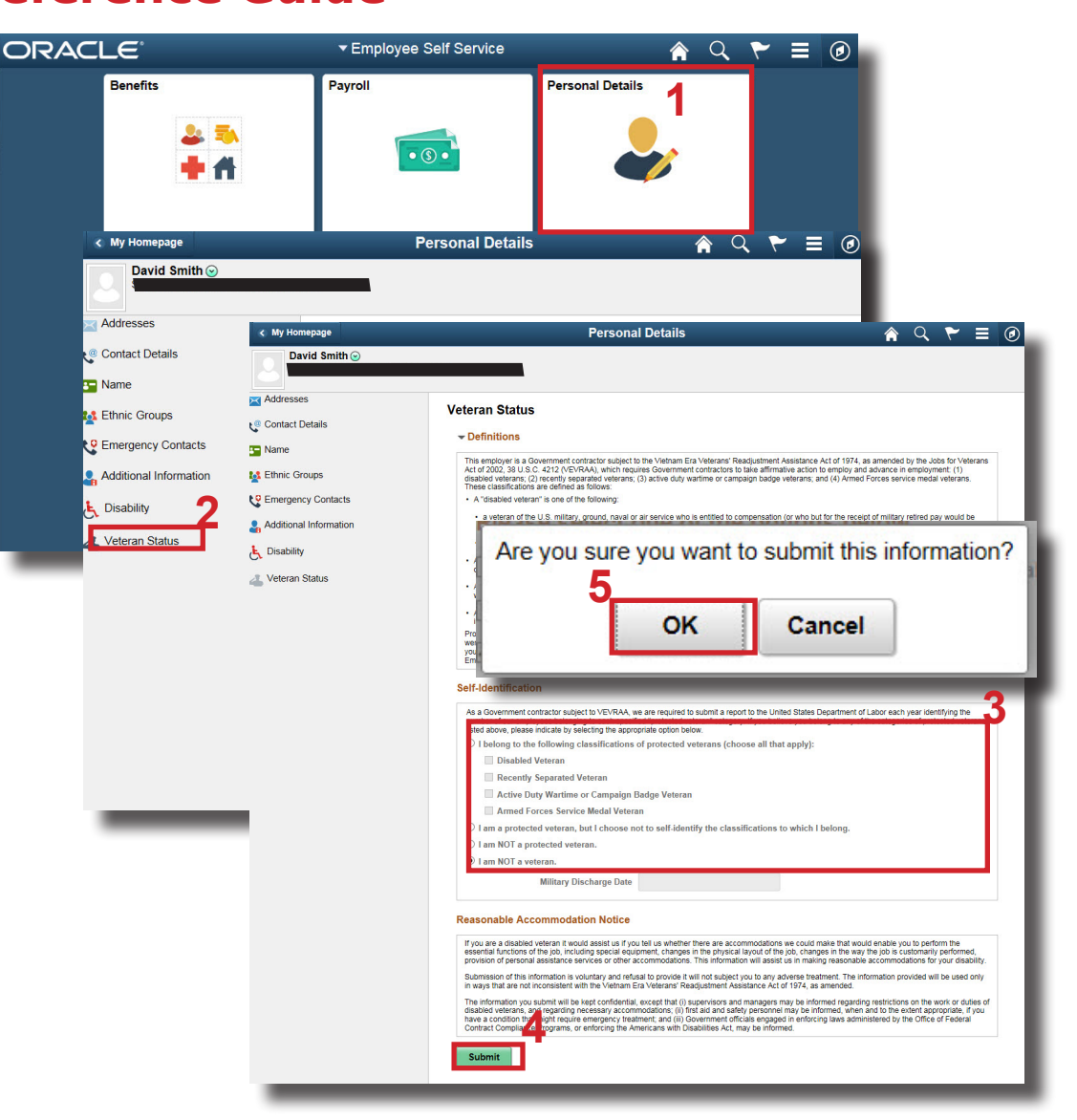